# ำบทที่ 2 – การเริ่มใช้งานโปรแกรมเงินเดือน

## วตัถุประสงค์

เพื่อให้ผู้ใช้งานทราบวิธีการเข้าสู่โปรแกรมเงินเดือน และทราบถึงสิ่งที่ต้องทำในส่วนของการเลือกฐานข้อมูลที่ต้องการ กรณีที่ติดตั้งโปรแกรมเงินเดือนครั้งแรก ซึ่งได้แก่ การแก้ไขคุณสมบัติฐานข้อมูล, การกำหนดชื่อกิจการ, การลงทะเบียน และการ สอบถามปัญหาทางไปรษณีย์อิเลคทรอนิคส์

## วธิีการเข้าสู่โปรแกรม

## วิธีการบันทึกข้อมูล

 $\blacktriangleright$  ดับเบิ้ลกลิกที่ Shortcut บนหน้าจอ Desktop จะปรากฏหน้าจอ เลือกฐานข้อมูลที่ต้องการดังรูป

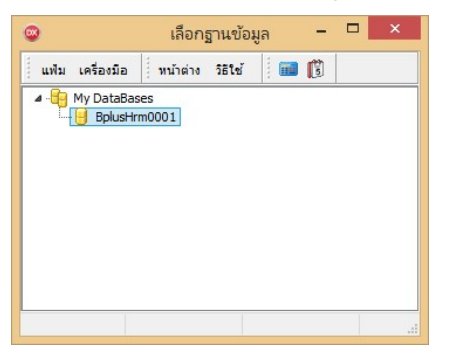

เป็นหน้าจอที่แสดงฐานข้อมูลหลักสำหรับโปรแกรมเงินเดือน โดยในหน้าจอนี้ท่านสามารถกำหนดชื่อกิจการ, ปรับปรุงฐานข้อมูล, กำหนดชื่อผู้ใช้และสิทธิการใช้งาน, สำเนาข้อมูล ฯลฯ

## เลือกฐานข้อมูลทีÉต้องการ

ฐานข้อมูล BplusHrm0001 เป็นฐานข้อมูลมาตรฐานของโปรแกรม ซึ่งท่านสามารถเปลี่ยนเป็นชื่อย่อของบริษัทได้โดย

#### วิธีการบันทึกข้อมูล

```
\triangleright กลิกเมนู เครื่องมือ \rightarrow เลือก แก้ไขคุณสมบัติฐานข้อมูล
```
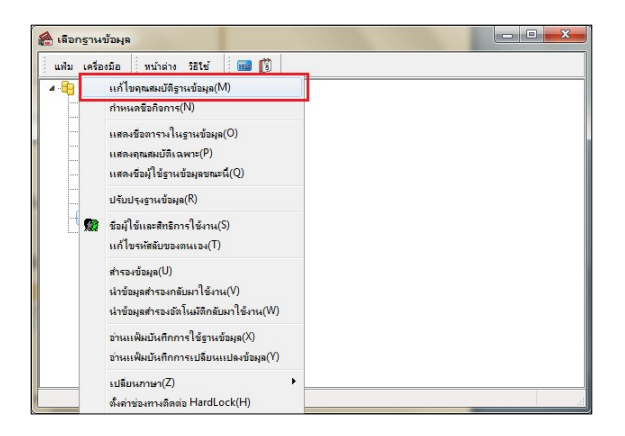

 $\blacktriangleright$  บันทึกชื่อผู้ใช้และรหัสลับ ซึ่งในการติดตั้งโปรแกรมครั้งแรกโปรแกรมจะสร้างชื่อผู้ใช้และรหัสลับมาตรฐานให้ คือ

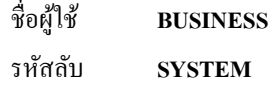

 $\blacktriangleright$  โปรแกรมจะให้ทำการตั้งค่ารหัสลับใหม่ก่อนการใช้งาน คลิกปุ่ม  $\overline{\mathsf{OK}}$ 

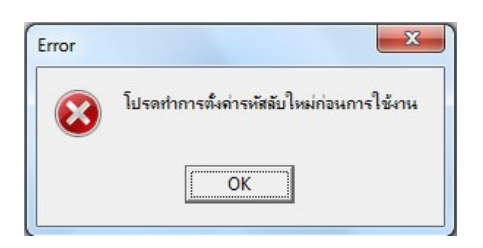

 $\blacktriangleright$  โปรแกรมจะให้ตั้งค่ารหัสลับใหม่ คลิกปุ่มบันทึก

รหัสลับปัจจุบัน คือ SYSTEM

รหัสลับใหม่ ตวัอยา่ งเช่น 1234567890

ยืนยันรหัสลับใหม่ ตัวอย่างเช่น 1234567890

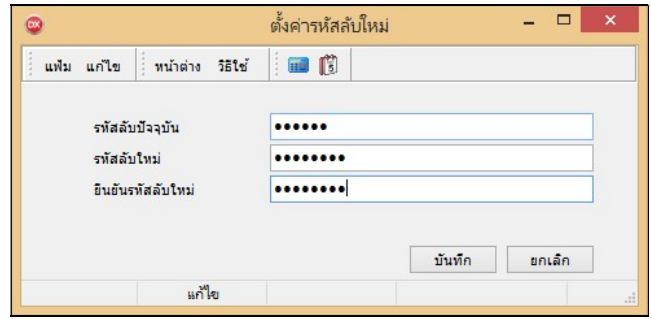

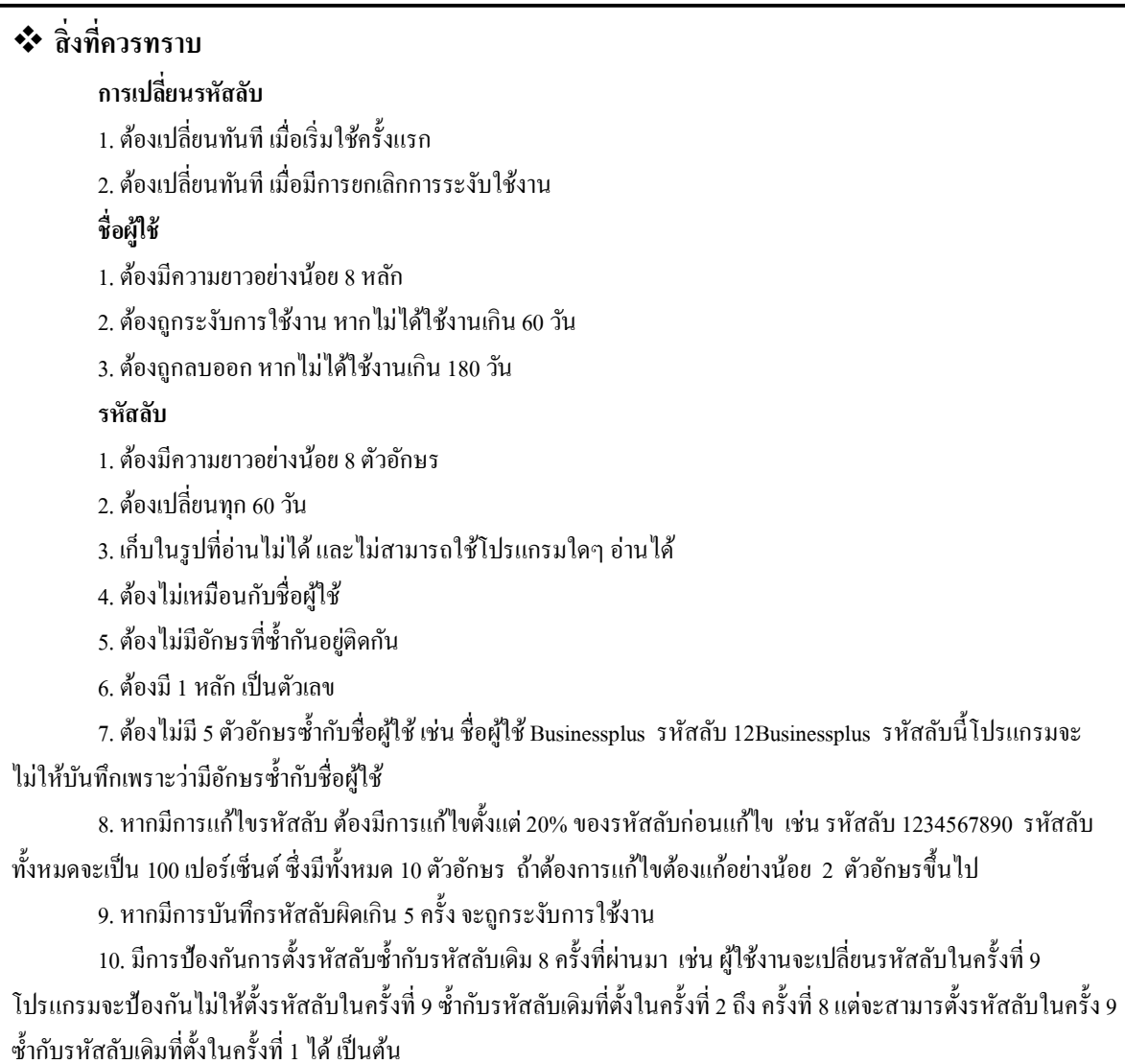

 $\blacktriangleright$  ปรากฏหน้าจอคุณสมบัติฐานข้อมูล ดังรูป

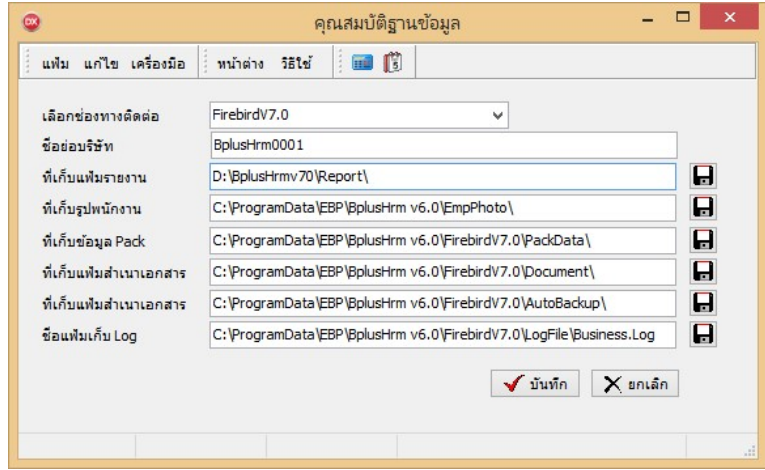

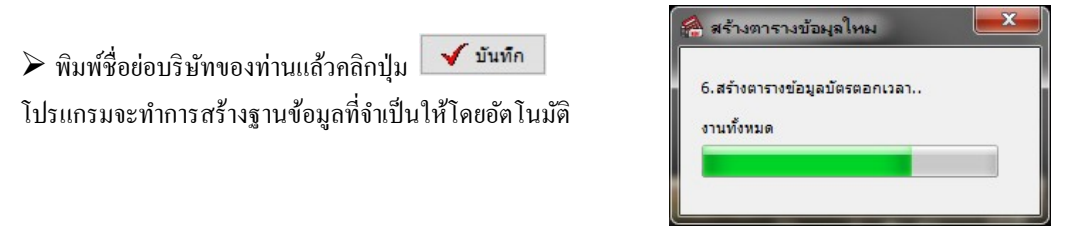

#### คาํอธิบาย

- $\Box$  ชื่อย่อบริษัท คือ ชื่อที่ต้องการให้โปรแกรมแสดงที่หน้าจอเลือกฐานข้อมูลที่ต้องการ โดยปกติชื่อ มาตรฐานที่โปรแกรมแสดง คือ YourData0001 ผู้ใช้งานสามารถแก้เป็นชื่อย่อ ของบริษัทตามได้ต้องการ
- เลือกฐานข้อมูล คือ ชื่อช่องทางการติดต่อที่เชื่อมโยงระหว่างโปรแกรมเงินเดือนกับฐานข้อมูล โดยปกติ ช่องทางการ ช่องทางติดต่อที่โปรแกรมจะเชื่อมโยง คือ BplusPayroll0001
	- ที่เก็บแฟ้มรายงาน คือ แหล่งที่เก็บแฟ้มรายงานของโปรแกรม เพื่อให้สามารถพิมพ์รายงานต่างๆได้
	- ี <mark>ที่เก็บแฟ้มสำเนาเอกสาร</mark> คือ แหล่งที่เก็บแฟ้มสำเนาเอกสารต่างๆ ของพนักงานที่บันทึกเก็บไว้ในโปรแกรม เงินเดือน เช่น สำเนาบัตรประชาชน, สำเนาทะเบียนบ้าน เป็นต้น
- ชื่อแฟ้มเก็บ Log คือ ชื่อแฟ้มที่ท่านต้องการให้โปรแกรมเก็บเหตุการณ์ที่สำคัญเกี่ยวกับการใช้งาน โปรแกรมไว้ ทั้งนี้เพื่อประโยชน์ในการติดตามการใช้งานโปรแกรมของผู้ใช้งาน ้เช่น ชื่อผ้ใช้งานที่ทำการลบประวัติพนักงาน เป็นต้น

# ∙❖ กำหนดชื่อกิจการ

ึก่อนเริ่มใช้งานโปรแกรม จะต้องทำการกำหนดชื่อ, ที่อยู่ และเลขประจำตัวผู้เสียภาษีของกิจการ เพื่อให้สามารถพิมพ์ รายงาน และส่งข้อมูลให้กับหน่วยราชการได้อย่างถูกต้อง

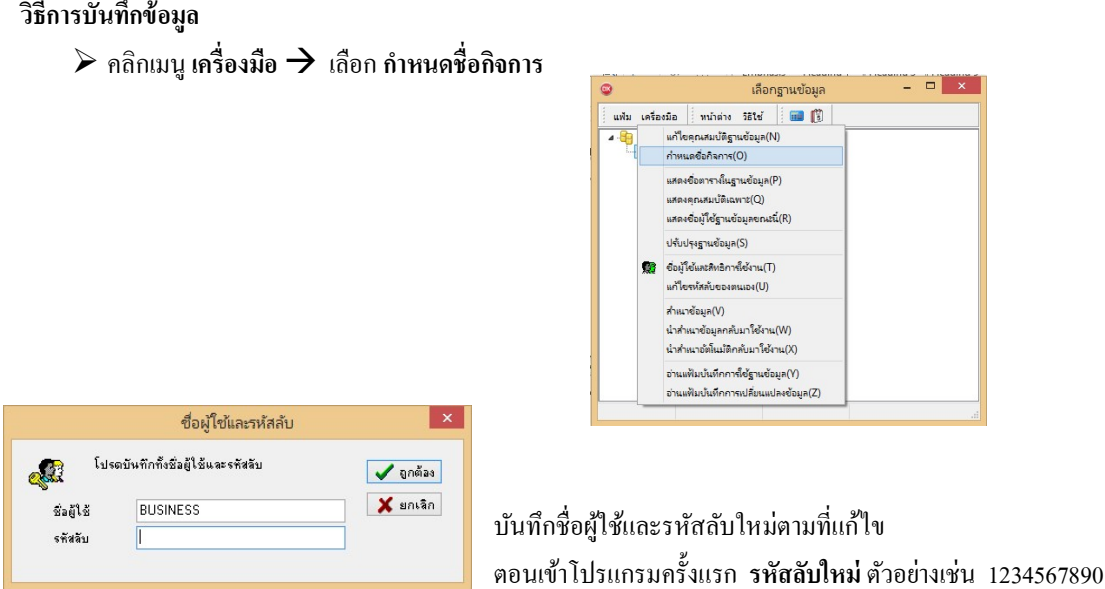

ี่ชื่อผู้ใช้และรหัสลับ เป็นมาตรฐานที่ทางโปรแกรมกำหนดขึ้น ซึ่งท่านสามารถเปลี่ยนแปลงได้ โดยสามารถศึกษา รายละเอียดได้ใน บทที่ 24 ระบบการกำหนดสิทธิการใช้งาน

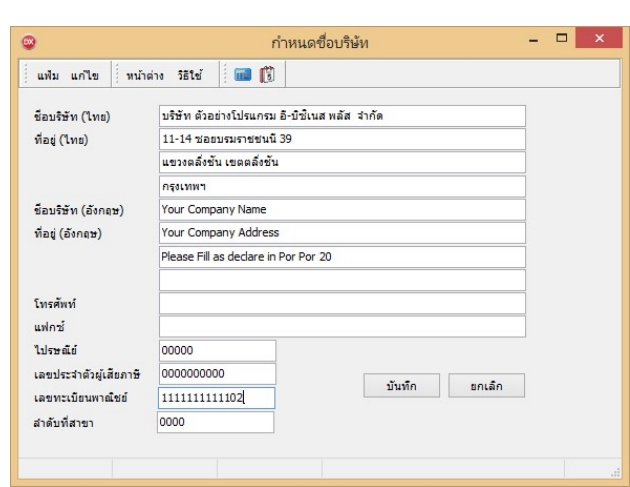

 $\blacktriangleright$  บันทึกข้อมูลของบริษัท ตามคำอธิบายด้านล่างนี้  $\rightarrow$  คลิก $\blacktriangleright$  บันทึก

คาํอธิบาย

- บันทึกรายละเอียดเกี่ยวกับกิจการ คือ ชื่อบริษัท, ที่อยู่, เลขประจำตัวผู้เสียภาษี รวมทั้งเลขทะเบียนพาณิชย์
- เลขประจำตัวผู้เสียภาษีให้กรอกเลขประจำตัวผู้เสียภาษี 10 หลัก
- เลขที่ทะเบียนพาณิชย์ให้กรอกเลขทะเบียนพาณิชย์ 13 หลักของบริษัท
- กรณีที่กิจการต้องการออกรายงานเป็นภาษาอังกฤษ ให้กรอกชื่อและที่อยู่เป็นภาษาอังกฤษด้วย
- สำหรับเลขประจำตัวผู้เสียภาษี และเลขทะเบียนพาณิชย์จะต้องเป็นเลขที่เดียวกันกับที่แจ้งไว้กับ บริษัท อี-บิซิเนส พลัส จำกัด เท่านั้น
- ลำดับที่สาขา เป็นการระบุกรณีที่ต้องการให้รายงานและ Text File นำส่งสรรพากรแสดงลำดับที่สาขาของบริษัท

#### การลงทะเบียน

เพื่อให้รายงานต่างๆ แสดงชื่อของบริษัทถูกต้อง ท่านจะต้องลงทะเบียนที่เว็บไซต์ของทางบริษัท อี–บิซิเนส พลัส จำกัด ้ เพื่อขอเลขลงทะเบียนโปรแกรม และจะต้องทำการลงทะเบียนโปรแกรมจากไฟล์ลงทะเบียนที่ท่านได้รับก่อนเริ่มใช้โปรแกรม

#### วิธีการบันทึกข้อมูล

 $\triangleright$  หน้าจอ เลือกฐานข้อมูลที่ต้องการ  $\rightarrow$  กลิก เมนูวิธีใช้  $\rightarrow$  เลือก ลงทะเบียน

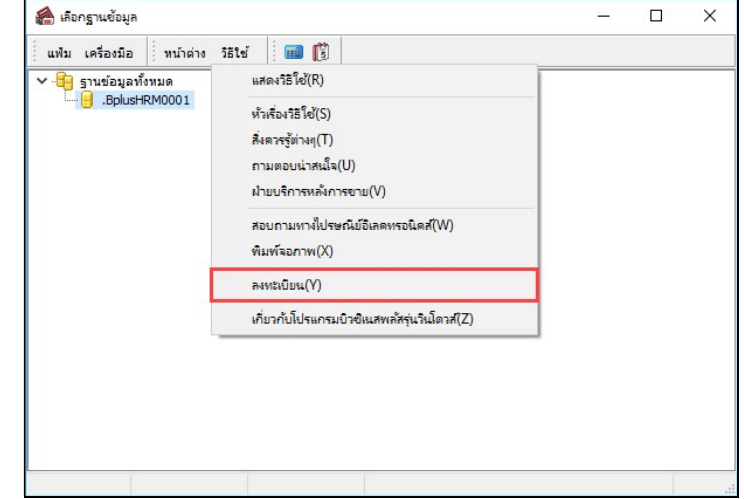

 $\triangleright$  Browse ไปยังไฟล์ลงทะเบียนได้รับ และคลิกปุ่ม Open

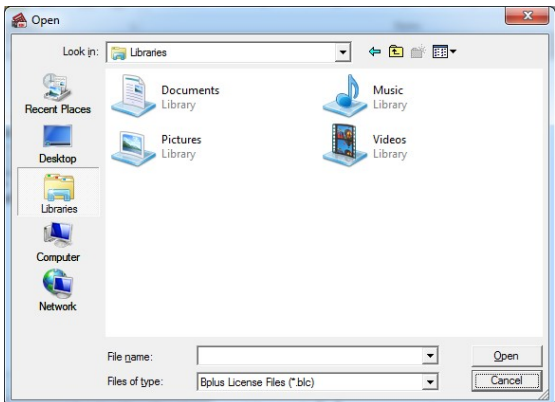

 $\triangleright$  เมื่อปรากฏข้อความ "ลงทะเบียนเรียบร้อยแล้ว" คลิกปุ่ม OK ก็เป็นอันเสร็จสิ้นขั้นตอนการลงทะเบียน

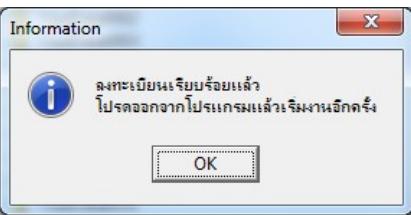

### การสอบถามทางไปรษณยี์อเิลคทรอนิคส์

เพื่อความสะดวกกรณีที่ท่านพบปัญหาในการใช้งานโปรแกรมเงินเดือน ท่านสามารถส่งข้อมูลหรือสอบถามปัญหา ที่ท่าน พบได้ทางไปรษณีย์อิเลคทรอนิคส์ โดยเครื่องคอมพิวเตอร์ของท่านต้องเชื่อมโยงกับอินเตอร์เน็ตไว้ จึงจะสามารถใช้งานใน หัวข้อนี้ได้

กรณีพบปัญหาจากหน้าจอโปรแกรมเงินเดือนนั้นโดยตรง เช่น ข้อความ Error เป็นต้น ท่านสามารถแนบรูปภาพนั้นมากับ E-Mail ได้ทันที

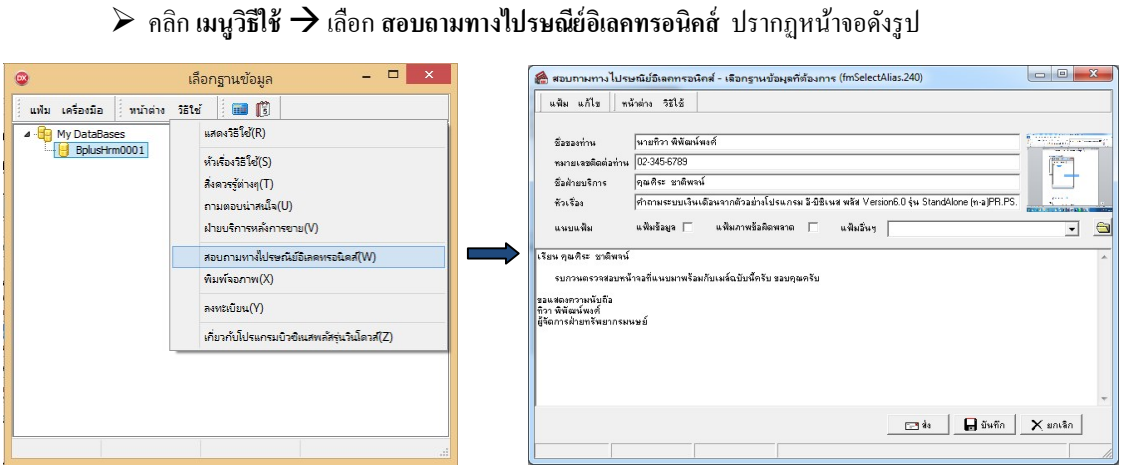

วิธีการบันทึกข้อมูล

จะปรากฏดงัรูปดา้นขวามือ

# คาํอธิบาย ■ ชื่อของท่าน คือ ระบุชื่อที่ต้องการให้เจ้าหน้าที่ติดต่อกลับ หมายเลขติดต่อของท่าน คือ ระบุหมายเลขโทรศัพท์ที่ต้องการให้เจ้าหน้าที่ติดต่อกลับ ชื่อฝ่ายบริการ คือ ระบุชื่อฝ่ายบริการที่ด้องการติดต่อ กรณีนี้ระบุเป็นฝ่ายบริการหลังการขายระบบ เงินเดือน หัวเรื่อง คือ ระบุเรื่องที่ต้องการสอบถาม แนบแฟ้ม คือ ระบุวา่ ตอ้งการแนบแฟ้มภาพขอ้ผดิพลาด หรือแฟ้มอืÉนๆ หรือไม่กรณีตอ้งการแนบ แฟ้มอื่นๆ คลิกที่โฟลเดอร์สีเหลืองเพื่อเลือกไฟล์ที่ต้องการแนบมาพร้อมกับอีเมล์ ส่ง คือ คลิกป่มุ ไดท้ นั ทีกรณีเครืÉองทีÉพบปัญหาสามารถเชืÉอมต่อ อินเตอร์เน็ตได้ บนั ทึก คือ คลิกป่มุ บนั ทึกกรณีทีÉตอ้งการบนั ทึกอีเมลไ์วแ้ต่ยงัไม่ตอ้งการส่งทนั ที ยกเลกิ คือ คลิกป่มุ ยกเลิกกรณีทีÉไม่ตอ้งการบนั ทึกรายการดงักล่าว

 $\triangleright$  เมื่อคลิกปุ่ม  $\boxed{\phantom{a}$   $\phantom{a}$  จะปรากฏหน้าจอดังรูป ให้ทำการตรวจสอบข้อมูลต่าง ๆ แล้วคลิกปุ่ม

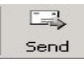

 $OK$ 

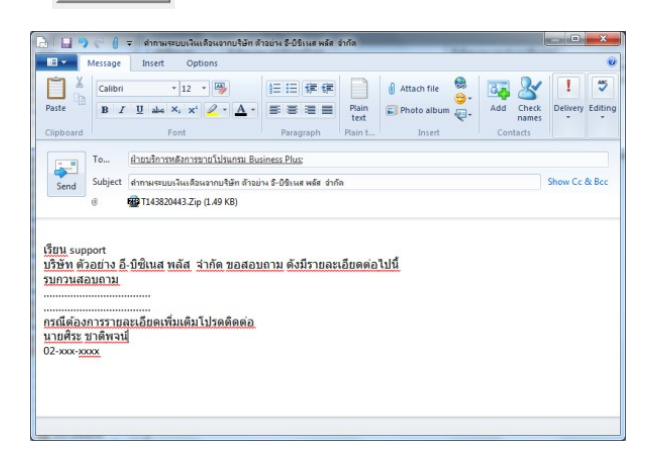

 $\blacktriangleright$  จากนั้นอีเมล์จะถูกส่งไปยัง ฝ่ายบริการหลังการขาย และจะปรากฏข้อความดังรูป ให้คลิกปุ่ม

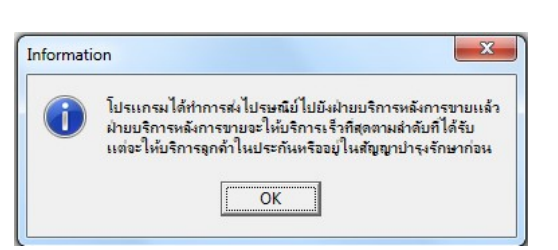

 $\triangleright$  กรณีที่ท่านต้องการบันทึกอีเมล์เก็บไว้ก่อนยังไม่ส่งขณะนั้น ให้กลิกปุ่ม  $\Box$  มันซัก  $\parallel$  จะปรากฏข้อความดังรูป

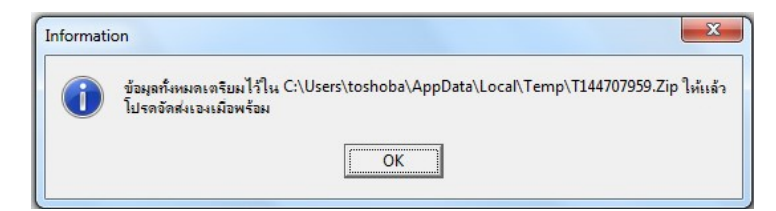

# $\clubsuit$  การเข้าสู่โปรแกรมเงินเดือน

การเข้าสู่ระบบเงินเดือนทำใด้ 3 วิธี

#### วิธีการบันทึกข้อมูล

 $\blacktriangleright$  1. ดับเบิ้ลคลิกที่ฐานข้อมูล ในที่นี้ คือ BplusHrm0001

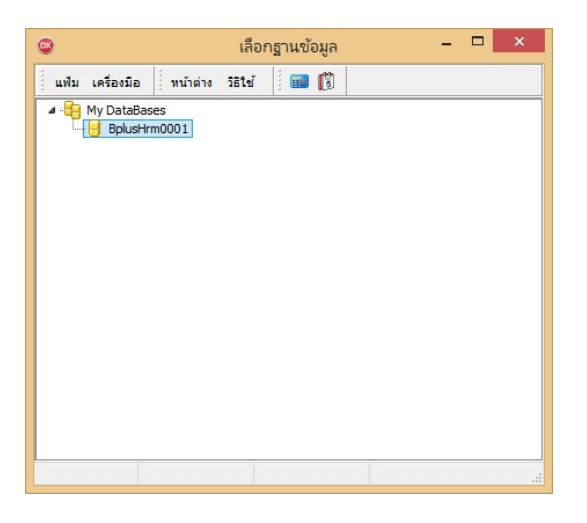

 $\triangleright$  หรือ 2. คลิก เมนูแฟ้ม  $\rightarrow$  เลือก เปิดฐานข้อมูล

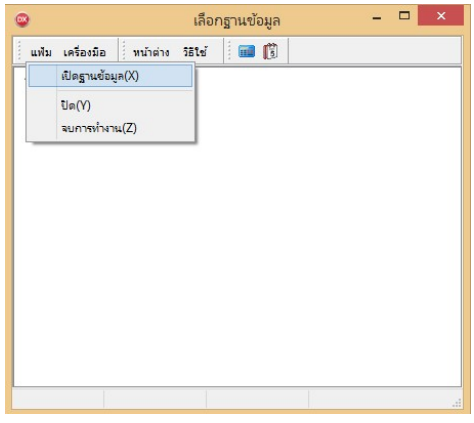

 $\triangleright$  หรือ  $\mathfrak z$ . คลิกเมาส์ขวา  $\rightarrow$  เลือก เปิดฐานข้อมูล

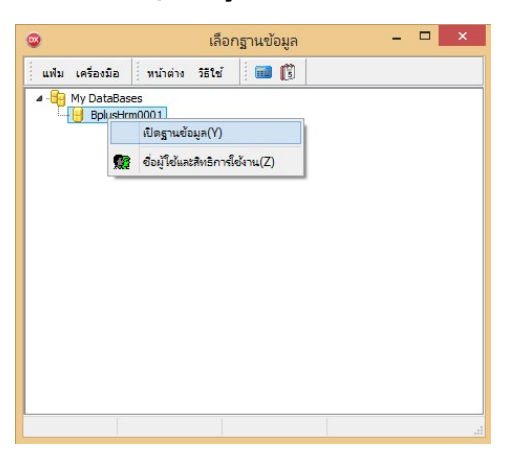

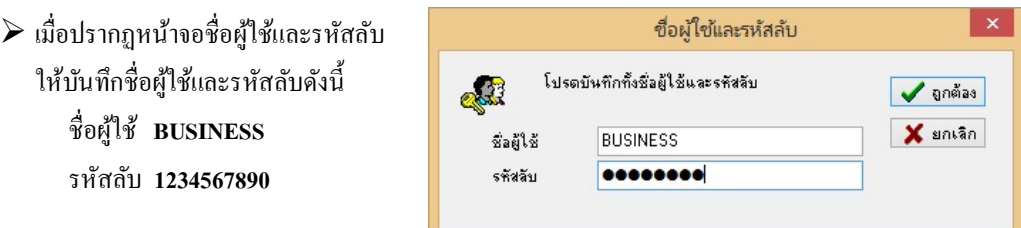

 $\blacktriangleright$  หลังจากนั้นจะปรากฏหน้าต่างแฟ้มพนักงานในระบบเงินเดือน โดยโปรแกรมจะสร้างสาขา และแผนกมาตรฐาน ให้ คือ สาขาสาํนกังานใหญ่และแผนกบริหาร

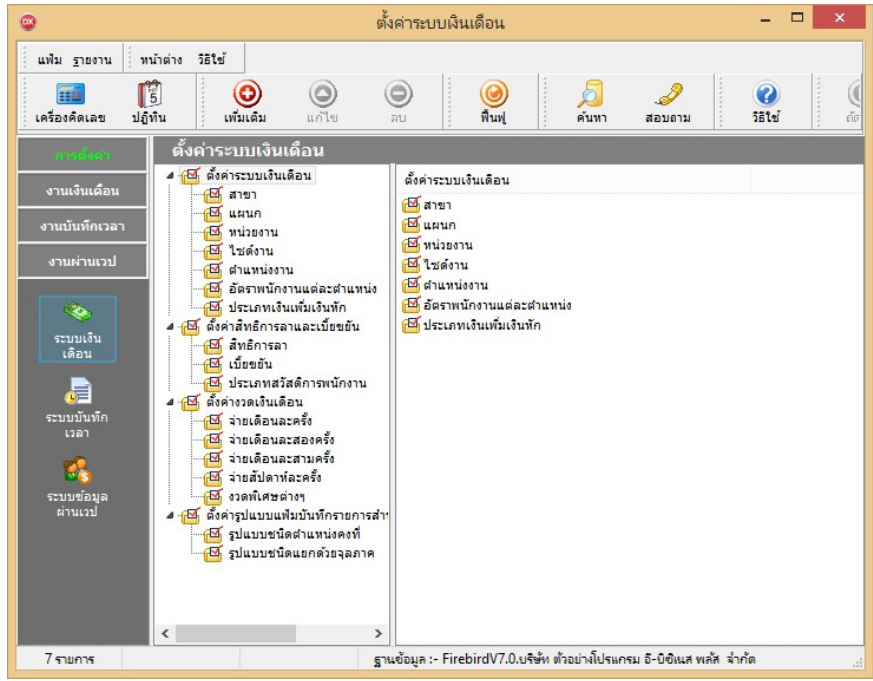